## **View Learning Resources**

You can view the Learning Resources two ways, as shown in the sections below.

## **View by Subject and Grade**

To view the available learning resources, follow these steps:

1. From the home page, click a Subject Grade icon.

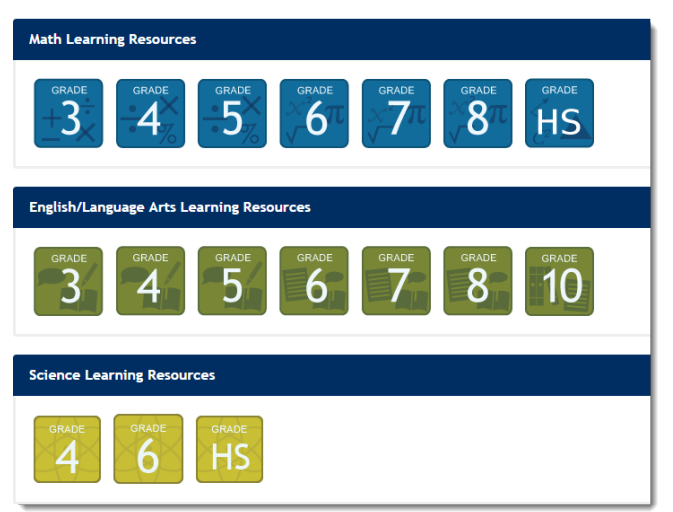

Alternatively, from the menu bar, click the **Learning Resources** tab to view available resources. You can also search for available resources using Basic or Advanced Search.

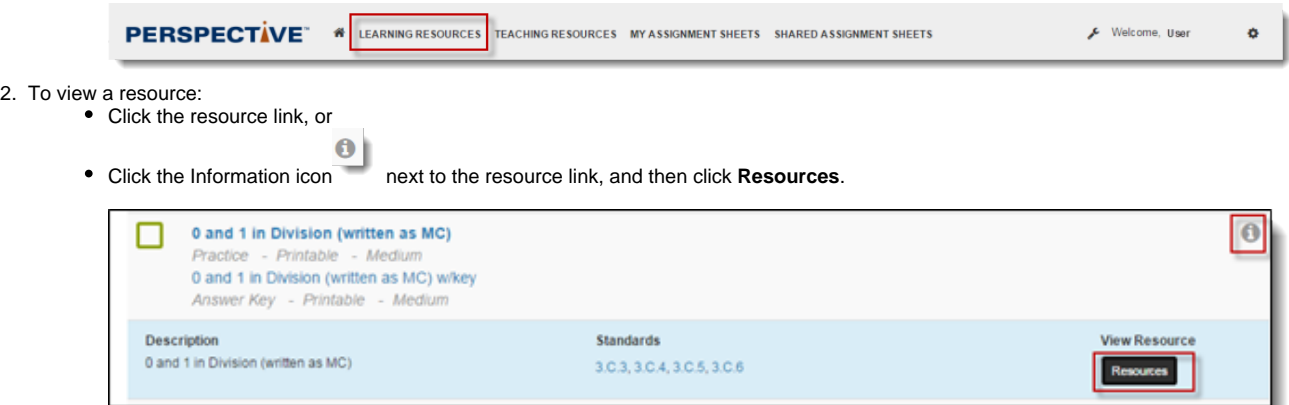

## **View by Assignment ID or Learning Locator**

To view the available learning resources, follow these steps:

1. From the home page, enter the Assignment ID or the Learning Locator. Click **Go**.

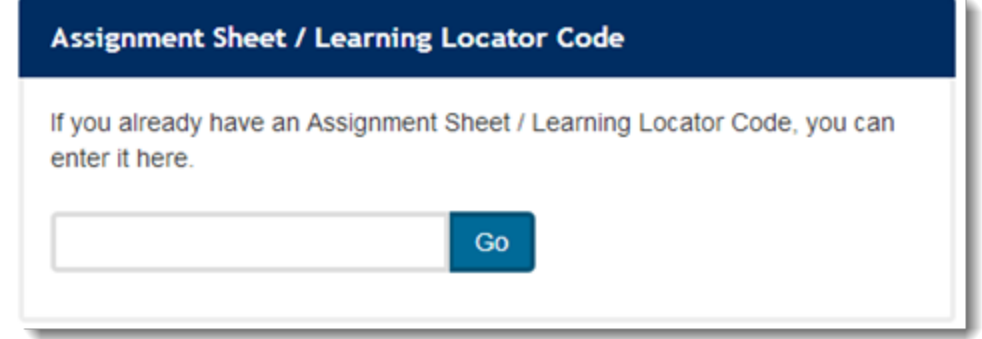

2. A list of resources for the assignment displays. Click the resource link to view details.

Resources for Learning Locator: M3048

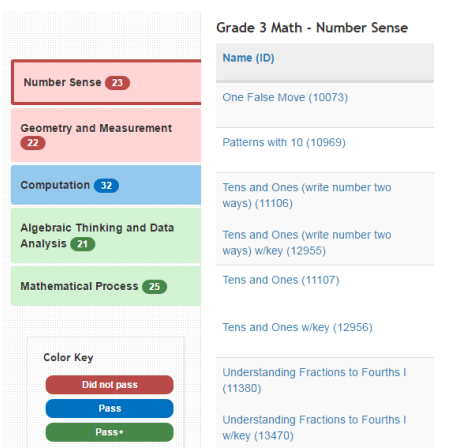

## Related Information

- Learning Resources are study materials generated to meet student's learning needs. Learning Resources are classified by subject and grade. Through Assignment ID or the Learning Locator, students and their families can view the learning resources assigned to them.
- The Learning Locator is a code tied to student's test performance and the resources generated to meet student's learning needs.